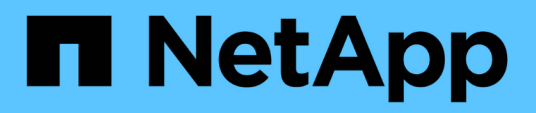

# **Fenster "Kategorien"**

OnCommand Workflow Automation 5.1

NetApp April 19, 2024

This PDF was generated from https://docs.netapp.com/de-de/workflow-automation/help/reference-newcategory-dialog-box.html on April 19, 2024. Always check docs.netapp.com for the latest.

# **Inhalt**

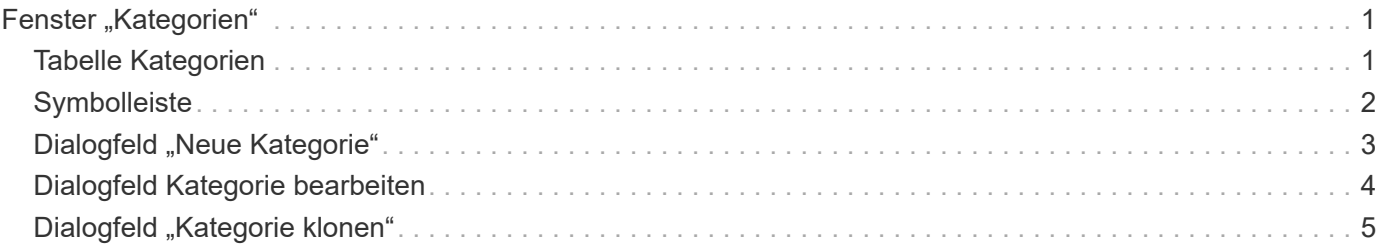

# <span id="page-2-0"></span>**Fenster "Kategorien"**

Im Fenster Kategorien können Sie die Workflow-Kategorien verwalten.

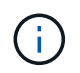

Abhängig von Ihren Rollen- und Kontoberechtigungen wird dieses Fenster möglicherweise nicht angezeigt.

- Tabelle Kategorien
- Symbolleiste

Eine Kategorie ist ein Satz von Workflows, mit denen Sie eine Aufgabe ausführen können. Sie können eine Kategorie erstellen, indem Sie eine Reihe von zugehörigen Workflows gruppieren. Sie können bestimmten Benutzern auch den Zugriff auf den Betrieb einer Kategorie gewähren.

# <span id="page-2-1"></span>**Tabelle Kategorien**

In der Tabelle Kategorien werden die Workflow-Kategorien aufgelistet. Die Kategorien werden durch eine der folgenden Kategorien bestimmt:

- **8** Inhalt von Nutzern erstellt
- 巷 Von Professional Services (PS) entwickelter Inhalt, der nur bei eigenen PS-Installationen verfügbar ist
- **4** Pakete von Benutzern entwickelt
- **B** Inhalt, der von Benutzern erstellt wurde, die gesperrt sind
- **11** NetApp zertifizierter Inhalte

Sie können die Tabellenanzeige mithilfe der für jede Spalte verfügbaren Filter- und Sortierfunktionen anpassen und die Spaltenreihenfolge neu anordnen.

- <sup>3</sup> Aktiviert oder deaktiviert die Filterung für die gesamte Tabelle. Wenn die Filterung deaktiviert ist, wird über dem Symbol ein rotes "x" angezeigt.
- Doppelklicken PLöscht die Filterauswahl und setzt sie zurück.
- T In jeder Spaltenüberschrift können Sie anhand des Inhalts der Spalten filtern. Klicken Sie Auf T In einer Spalte können Sie nach einem bestimmten Element aus der Dropdown-Liste oder nach allen verfügbaren Elementen filtern.
- Durch Klicken auf die Spaltenüberschrift wird die Sortierung zwischen aufsteigender und absteigender Reihenfolge umgeschaltet. Sie können die angewendete Sortierreihenfolge anhand der Sortierpfeile ( identifizieren ▲ Für aufsteigende und ▼ Für absteigend).
- Um die Position der Spalten neu zu ordnen, können Sie Spalten per Drag-and-Drop in jeder gewünschten Reihenfolge platzieren. Sie können diese Spalten jedoch nicht ausblenden oder löschen.
- Durch Klicken auf das Textfeld \* Suchen\* können Sie nach bestimmten Inhalten suchen. Darüber hinaus können Sie mithilfe von unterstützten Operatoren nach dem entsprechenden Spaltentyp, Alphabetic oder Numeric suchen.

Die Tabelle Kategorien enthält die folgenden Spalten:

• \* Zertifizierung\*

Gibt an, ob die Kategorie vom Benutzer erstellt wurde ((2), PS ( $\ddot{\ddot{\phi}}$ ), Gemeinschaft ((3), Benutzer-

gesperrt ( $\bigcap$ ) Oder NetApp zertifiziert ( $\bigcap$ ).

#### • **Name**

Zeigt den Namen der Kategorie an.

• **Beschreibung**

Zeigt eine Beschreibung der Kategorie an.

## • **Workflows**

Zeigt die Workflows an, die in der Kategorie verfügbar sind.

## • **Wird zur Workflow-Autorisierung verwendet**

- Zeigt "true" für die Kategorien an, die auf bestimmte Benutzer mit Benutzerrolle beschränkt sind.
- Zeigt "false" für die Kategorien an, die für alle Benutzer mit Operatorrolle verfügbar sind.

## • **Benutzer**

Zeigt den Namen des Benutzers mit Genehmiger- oder Operatorrolle an, der zur Ausführung der Kategorie berechtigt ist.

## • **Active Directory-Gruppe**

Gibt den Namen der Active Directory-Gruppe an, die zur Ausführung der Kategorie berechtigt ist.

Sie können nach einer Gruppe suchen, indem Sie den Gruppennamen in das Textfeld \* Suchen\* eingeben.

#### • **Zuletzt Aktualisiert Am**

Zeigt das Datum und die Uhrzeit an, zu der die Kategorie zuletzt aktualisiert wurde.

• **Aktualisiert Von**

Zeigt den Namen des Benutzers an, der die Kategorie aktualisiert hat.

# <span id="page-3-0"></span>**Symbolleiste**

Die Symbolleiste befindet sich über der Spaltenüberschrift. Sie können die Symbole in der Symbolleiste verwenden, um verschiedene Aktionen durchzuführen. Diese Aktionen können auch über das Kontextmenü im Fenster aufgerufen werden.

• **(Neu)**

Öffnet das Dialogfeld Neue Kategorie, in dem Sie eine neue Kategorie erstellen können.

• **(Bearbeiten)**

Öffnet das Dialogfeld Kategorie <category\_Name>, in dem Sie die ausgewählte Kategorie bearbeiten können. Sie können auch auf die Kategorie doppelklicken, um das Dialogfeld Kategorie <category\_Name> zu öffnen.

•

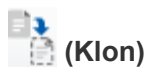

Öffnet das Dialogfeld Neue Kategorie <category\_Name> - copy, in dem Sie einen Klon oder eine Kopie der ausgewählten Kategorie erstellen können.

#### • **(Löschen)**

Öffnet das Dialogfeld "Kategorie löschen", in dem Sie die ausgewählte Kategorie löschen können.

• **(Export)**

Ermöglicht Ihnen den Export der ausgewählten Kategorie.

#### • **(Zum Paket Hinzufügen)**

Öffnet das Dialogfeld zu Packkategorien hinzufügen, in dem Sie die Kategorie und ihre zuverlässigen Einheiten zu einem Paket hinzufügen können, das editierbar ist.

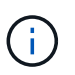

Die Funktion Add to Pack ist nur für Kategorien aktiviert, für die die Zertifizierung auf **Keine.** eingestellt ist

#### • **(Aus Packung Entfernen)**

Öffnet das Dialogfeld "aus Packkategorien entfernen" für die ausgewählte Kategorie, in der Sie die Kategorie löschen oder aus dem Paket entfernen können.

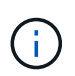

Die Funktion "aus Pack entfernen" ist nur für Kategorien aktiviert, für die die Zertifizierung auf **Keine.** eingestellt ist

# <span id="page-4-0"></span>**Dialogfeld "Neue Kategorie"**

Im Dialogfeld Neue Kategorie können Sie eine neue Workflow-Kategorie erstellen.

• **Name**

Hier können Sie einen Namen für die Kategorie eingeben. Sie müssen einen Namen eingeben, um die Kategorie zu speichern.

• **Beschreibung**

Hier können Sie eine Beschreibung für die Kategorie eingeben.

• **Verfügbare Workflows**

Zeigt alle verfügbaren Workflows an, die nicht in das Feld **Ausgewählte Workflows** verschoben werden.

• **Ausgewählte Workflows**

Zeigt alle Workflows an, die für die Kategorie ausgewählt wurden.

• **Kategorie für Workflow-Autorisierung**

Ermöglicht Ihnen die Auswahl von Benutzern mit Bedienerrolle, die die Kategorie ausführen können. Standardmäßig ist das Kontrollkästchen nicht aktiviert und die Kategorie für alle Benutzer verfügbar.

• **Zugriff auf Workflows in dieser Kategorie auf folgende Benutzer und Active Directory-Gruppen** beschränken

Hiermit können Sie den Zugriff auf Workflows in der ausgewählten Kategorie auf ausgewählte Benutzer und Active Directory-Gruppen beschränken.

• \* Verfügbare Genehmiger und Operatoren\*

Zeigt alle Benutzer mit Genehmiger- und Bedienerrollen an.

#### • **Ausgewählte Genehmiger und Operatoren**

Zeigt die Benutzer an, die die Kategorie ausführen dürfen.

• **Verfügbare Genehmiger- und Operatorgruppen**

Zeigt alle Gruppen mit Genehmiger- und Operatorrollen an.

• **Ausgewählte Genehmiger- und Operatorgruppen**

Zeigt die Gruppen an, die die Kategorie ausführen dürfen.

## **Befehlsschaltflächen**

• **Auswahltasten**

Ermöglicht das Verschieben des ausgewählten Eintrags von einem Feld in ein anderes.

• **Speichern**

Speichert die Kategorie und schließt das Dialogfeld.

• **Abbrechen**

Speichert die Kategorie nicht und schließt das Dialogfeld.

# <span id="page-5-0"></span>**Dialogfeld Kategorie bearbeiten**

Im Dialogfeld Kategorie bearbeiten können Sie eine Workflow-Kategorie bearbeiten.

• **Name**

Ermöglicht Ihnen, den Namen der Kategorie zu bearbeiten.

• **Beschreibung**

Hier können Sie die Beschreibung der Kategorie bearbeiten.

• **Verfügbare Workflows**

Zeigt alle verfügbaren Workflows an, die nicht in das Feld Ausgewählte Workflows verschoben werden.

#### • **Ausgewählte Workflows**

Zeigt alle Workflows an, die für die Kategorie ausgewählt wurden.

#### • **Kategorie für Workflow-Autorisierung**

Ermöglicht es Ihnen, Benutzern mit Bedienerrolle Zugriff auf die Ausführung der Kategorie zu gewähren. Das Kontrollkästchen ist standardmäßig nicht aktiviert.

#### • **Verfügbare Operatoren**

Zeigt alle Benutzer mit Operatorrolle an, die keinen Zugriff auf die Kategorie haben.

#### • **Ausgewählte Operatoren**

Zeigt die Benutzer an, denen der Zugriff auf die Kategorie gewährt wird.

## **Befehlsschaltflächen**

#### • **Auswahltasten**

Verschiebt den ausgewählten Eintrag von einem Feld in ein anderes.

#### • **Speichern**

Speichert die Kategorie und schließt das Dialogfeld.

• **Abbrechen**

Speichert die Kategorie nicht und schließt das Dialogfeld.

# <span id="page-6-0"></span>**Dialogfeld "Kategorie klonen"**

Im Dialogfeld Kategorie klonen können Sie eine Workflow-Kategorie kopieren und die Kategorie bearbeiten.

#### • **Name**

Ermöglicht Ihnen die Bearbeitung des Namens für die Kategorie. Der Name der Kategorie, die Sie zum Klonen ausgewählt haben, wird als Name für den Klon verwendet und standardmäßig mit - copy angehängt.

• **Beschreibung**

Hier können Sie eine Beschreibung für die Kategorie eingeben.

#### • **Verfügbare Workflows**

Zeigt alle verfügbaren Workflows an, die nicht in das Feld Ausgewählte Workflows verschoben werden.

#### • **Ausgewählte Workflows**

Zeigt alle Workflows an, die Sie für die Kategorie ausgewählt haben.

#### • **Kategorie für Workflow-Autorisierung**

Ermöglicht Ihnen die Auswahl von Benutzern mit Bedienerrolle, die die Kategorie ausführen können. Standardmäßig ist das Kontrollkästchen nicht aktiviert und die Kategorie für alle Benutzer verfügbar.

#### • **Verfügbare Operatoren**

Zeigt alle Benutzer mit Operatorrolle an.

#### • **Ausgewählte Operatoren**

Zeigt die Benutzer an, die die Kategorie ausführen dürfen.

# **Befehlsschaltflächen**

#### • **Auswahltasten**

Ermöglicht das Verschieben des ausgewählten Eintrags von einem Feld in ein anderes.

#### • **Speichern**

Speichert die Kategorie und schließt das Dialogfeld.

#### • **Abbrechen**

Speichert die Kategorie nicht und schließt das Dialogfeld.

## **Copyright-Informationen**

Copyright © 2024 NetApp. Alle Rechte vorbehalten. Gedruckt in den USA. Dieses urheberrechtlich geschützte Dokument darf ohne die vorherige schriftliche Genehmigung des Urheberrechtsinhabers in keiner Form und durch keine Mittel – weder grafische noch elektronische oder mechanische, einschließlich Fotokopieren, Aufnehmen oder Speichern in einem elektronischen Abrufsystem – auch nicht in Teilen, vervielfältigt werden.

Software, die von urheberrechtlich geschütztem NetApp Material abgeleitet wird, unterliegt der folgenden Lizenz und dem folgenden Haftungsausschluss:

DIE VORLIEGENDE SOFTWARE WIRD IN DER VORLIEGENDEN FORM VON NETAPP ZUR VERFÜGUNG GESTELLT, D. H. OHNE JEGLICHE EXPLIZITE ODER IMPLIZITE GEWÄHRLEISTUNG, EINSCHLIESSLICH, JEDOCH NICHT BESCHRÄNKT AUF DIE STILLSCHWEIGENDE GEWÄHRLEISTUNG DER MARKTGÄNGIGKEIT UND EIGNUNG FÜR EINEN BESTIMMTEN ZWECK, DIE HIERMIT AUSGESCHLOSSEN WERDEN. NETAPP ÜBERNIMMT KEINERLEI HAFTUNG FÜR DIREKTE, INDIREKTE, ZUFÄLLIGE, BESONDERE, BEISPIELHAFTE SCHÄDEN ODER FOLGESCHÄDEN (EINSCHLIESSLICH, JEDOCH NICHT BESCHRÄNKT AUF DIE BESCHAFFUNG VON ERSATZWAREN ODER -DIENSTLEISTUNGEN, NUTZUNGS-, DATEN- ODER GEWINNVERLUSTE ODER UNTERBRECHUNG DES GESCHÄFTSBETRIEBS), UNABHÄNGIG DAVON, WIE SIE VERURSACHT WURDEN UND AUF WELCHER HAFTUNGSTHEORIE SIE BERUHEN, OB AUS VERTRAGLICH FESTGELEGTER HAFTUNG, VERSCHULDENSUNABHÄNGIGER HAFTUNG ODER DELIKTSHAFTUNG (EINSCHLIESSLICH FAHRLÄSSIGKEIT ODER AUF ANDEREM WEGE), DIE IN IRGENDEINER WEISE AUS DER NUTZUNG DIESER SOFTWARE RESULTIEREN, SELBST WENN AUF DIE MÖGLICHKEIT DERARTIGER SCHÄDEN HINGEWIESEN WURDE.

NetApp behält sich das Recht vor, die hierin beschriebenen Produkte jederzeit und ohne Vorankündigung zu ändern. NetApp übernimmt keine Verantwortung oder Haftung, die sich aus der Verwendung der hier beschriebenen Produkte ergibt, es sei denn, NetApp hat dem ausdrücklich in schriftlicher Form zugestimmt. Die Verwendung oder der Erwerb dieses Produkts stellt keine Lizenzierung im Rahmen eines Patentrechts, Markenrechts oder eines anderen Rechts an geistigem Eigentum von NetApp dar.

Das in diesem Dokument beschriebene Produkt kann durch ein oder mehrere US-amerikanische Patente, ausländische Patente oder anhängige Patentanmeldungen geschützt sein.

ERLÄUTERUNG ZU "RESTRICTED RIGHTS": Nutzung, Vervielfältigung oder Offenlegung durch die US-Regierung unterliegt den Einschränkungen gemäß Unterabschnitt (b)(3) der Klausel "Rights in Technical Data – Noncommercial Items" in DFARS 252.227-7013 (Februar 2014) und FAR 52.227-19 (Dezember 2007).

Die hierin enthaltenen Daten beziehen sich auf ein kommerzielles Produkt und/oder einen kommerziellen Service (wie in FAR 2.101 definiert) und sind Eigentum von NetApp, Inc. Alle technischen Daten und die Computersoftware von NetApp, die unter diesem Vertrag bereitgestellt werden, sind gewerblicher Natur und wurden ausschließlich unter Verwendung privater Mittel entwickelt. Die US-Regierung besitzt eine nicht ausschließliche, nicht übertragbare, nicht unterlizenzierbare, weltweite, limitierte unwiderrufliche Lizenz zur Nutzung der Daten nur in Verbindung mit und zur Unterstützung des Vertrags der US-Regierung, unter dem die Daten bereitgestellt wurden. Sofern in den vorliegenden Bedingungen nicht anders angegeben, dürfen die Daten ohne vorherige schriftliche Genehmigung von NetApp, Inc. nicht verwendet, offengelegt, vervielfältigt, geändert, aufgeführt oder angezeigt werden. Die Lizenzrechte der US-Regierung für das US-Verteidigungsministerium sind auf die in DFARS-Klausel 252.227-7015(b) (Februar 2014) genannten Rechte beschränkt.

## **Markeninformationen**

NETAPP, das NETAPP Logo und die unter [http://www.netapp.com/TM](http://www.netapp.com/TM\) aufgeführten Marken sind Marken von NetApp, Inc. Andere Firmen und Produktnamen können Marken der jeweiligen Eigentümer sein.